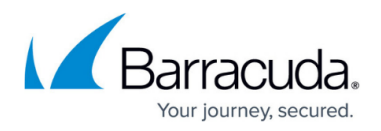

## **Creating a Quick Report**

<https://campus.barracuda.com/doc/91979939/>

Create a quick report to get a quick look at your campaign data.

To see all results, create a quick report when the campaign is complete. You can also create a quick report while the campaign is still in progress, although not all data is available until the campaign is complete.

To create a quick report:

- 1. Navigate to **Campaigns > Campaign Manager**.
- 2. Locate the desired campaign, using filters in the left panel if needed.
- 3. In the **Action** column, click the Generate Report icon ... The quick report starts processing. When it is ready, a notification appears as a red dot over the

 $\mathbf{C}$ 

alert bell in the top right of the screen.

- 4. Click the bell icon and select **Export/Print Files**.
- 5. Locate the report you generated, then click it to download the Microsoft Word (DOCX) file. After you download the report, it is removed from the list.

Click **Access All Recent Print/Export Files** to see other recently created reports. You can download the report from this list.

## Security Awareness Training

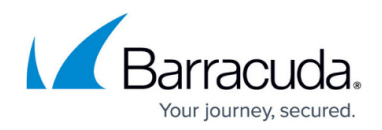

## **Figures**

- 1. generateReportButton.png
- 2. adminBell.png

© Barracuda Networks Inc., 2024 The information contained within this document is confidential and proprietary to Barracuda Networks Inc. No portion of this document may be copied, distributed, publicized or used for other than internal documentary purposes without the written consent of an official representative of Barracuda Networks Inc. All specifications are subject to change without notice. Barracuda Networks Inc. assumes no responsibility for any inaccuracies in this document. Barracuda Networks Inc. reserves the right to change, modify, transfer, or otherwise revise this publication without notice.